# **Step 1 SET INVENTORY DATE Report**

This report inventories items that are currently checked out, even if the items are checked out to a special status user, such as LOST or MISSING. The date you run this report will appear on the item record.

This report also establishes the date you need to reference when running future reports.

#### **WARNING**: *If library is open, run before each Inventory Scanning session or upload.*

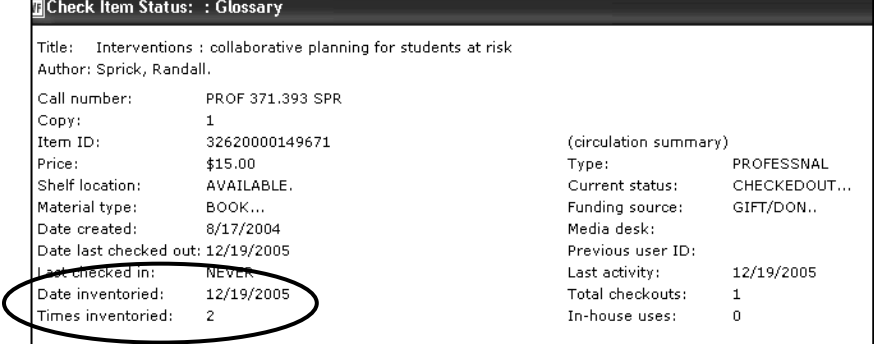

#### **Running the Report:**

### **Selection Criteria**

- 1. *Select* Library code.
- **2.** *Select* the item group(s), leave blank for entire library or use the Excludes Selected Policies to omit an item group. Example: PROFESSNAL.

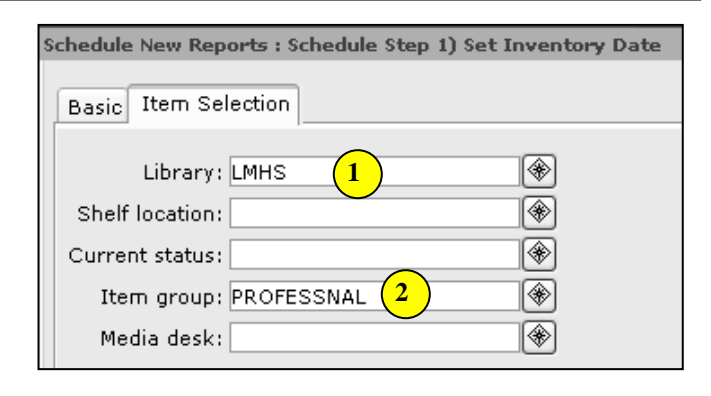

## **Sample Report Log**

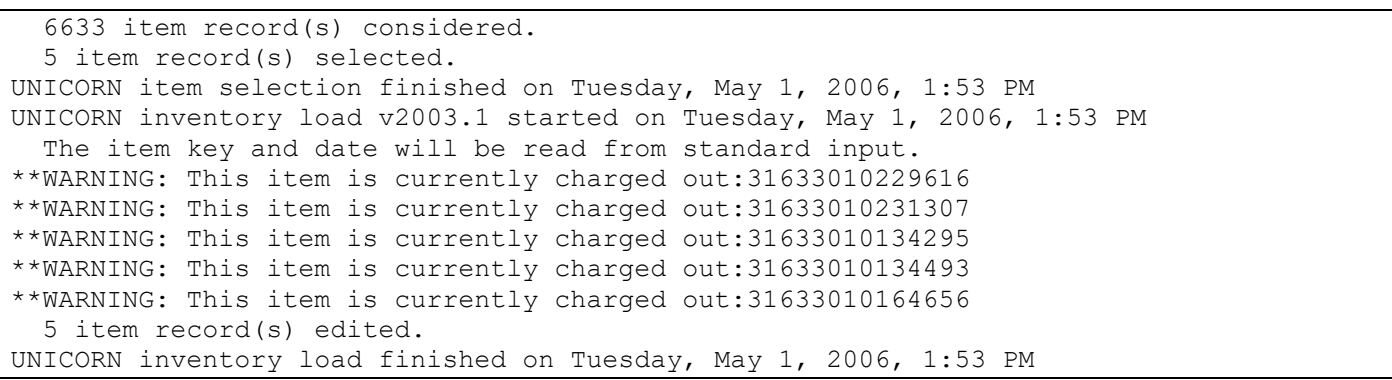

#### **Action Steps:**

- 3. **MARK THIS DATE ON YOUR WORKSHEET!** You will need to refer to this date when running later reports.
- 4. *Run* this report each time you scan or upload your files if your library is open or if there is any activity in your database (check in, check out, adding items, etc.).

**NOTE:** *The item IDs of items with a Shelf Location of AVAILABLE and a Current Status other than AVAILABLE are displayed in the report log with a warning message that the item is checked out. You may review these checked out items individually if desired.*